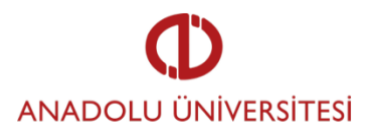

#### **AÇIKÖĞRETİM FAKÜLTESİ 2019-2020 ÖĞRETİM YILI BAHAR DÖNEMİ**

# **STAJ ÖDEVİ**

#### **ÖDEV OTOMASYON SİSTEMİ KULLANIM KILAVUZU ve GENEL BİLGİLER**

### **SİSTEME GİRİŞ YAPMA**

- Ödevinizi aosodev.anadolu.edu.tr adresinden yüklemeniz gerekmektedir.
- Sisteme öğrenci otomasyon bilgilerinizle giriş yapabilirsiniz.

# **STAJ ÖDEVİNİ SİSTEME YÜKLEME**

- Kullanıcı menüsünde yer alan "**ödevlerim"** sekmesini seçiniz.
- Öncelikle açılan sayfada "Ödevinizin konusunu" inceleyiniz ve gerekli araştırmaları yapınız.
- Ödev yükle seçeneğini tıklayınız.
- Size ayrılmış olan yazım alanına ödevinizi yazınız.

# **DİKKAT EDİLMESİ GEREKENLER**

- Ödev raporunuz **başlık, ana metin** ve **kaynakça** olmak üzere **üç bölümden** oluşmalıdır.
- Ödev metinleriniz özgün olarak kendi cümlelerinizle yazılmış olmalı internetten veya diğer kaynaklardan doğrudan alınmış olmamalıdır.
- Hazırlayacağınız ödevde bilimsel makale ve kitapların yanı sıra güncel yayınlardan (makale, dergi, haber, vb.) da yararlanabilirsiniz.
- Ödevinizin sonunda yararlandığınız kaynakları belirtmeniz beklenmektedir.
- Başka kaynaklardan doğduran alındığı tespit edilmesi durumunda ödeviniz geçersiz sayılacaktır.
- Ödeviniz **1200 kelimeyi** geçmemelidir.

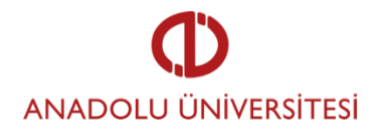

- Kelime sınırını geçmeniz halinde **kaydet ve onayla** aşamasında sistem size toplam kelime sayısını göstererek uyarı verecek ve kelime sayısını azaltmanızı isteyecektir.
- Ödevinize daha sonra devam etmek istiyorsanız **taslak olarak kaydet** seçeneğine tıklayınız.
- Ekrana işlem başarılı bildirimi gelecektir.
- Ödevinizi tamamladıysanız kaydet ve onayla seçeneğini tıklayınız.
- Ödevinizde daha sonra değişiklik yapmayacağınızdan eminseniz **gelecek olan ikinci uyarıya** evet eminim seçeneğini tıklayarak süreci tamamlayınız.
- Ekrana işlem başarılı bildirimi gelecektir.
- Ödev yükleme işlemini tamamladınız.

### **EK BİLGİLER**

• Ödevinizi ödev otomasyon sistemine yazmadan önce isterseniz bilgisayar ortamında Word belgesi olarak hazırlayabilir ve daha sonra ilgili metin kutusuna kopyala-yapıştır yöntemi ile ekleyebilirsiniz.

**Dikkat!** Word programında hazırladığınız metinde **koyu**, *italik,* renkli gibi formatlar kullanmanız durumunda bu biçimlendirilmiş ifadeler ödev otomasyonuna eklediğinizde metin kutusunda gözükmeyebilir. Bu nedenle Word formatında hazırlayacağınız metinde herhangi bir biçimlendirme **yapmamanızı** öneririz. Başlık, alt başlık, vurgu, renklendirme vb. olarak yapacağınız biçimlendirmeleri ödev otomasyon sisteminde bulunan düzenleme seçeneklerini kullanarak gerçekleştirebilirsiniz.